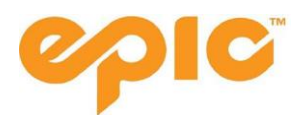

# **Pass Redemption Process**

## **Before You Begin**

Please note that any changes to account information can ONLY be made by the individual listed as "head of household (HOH)".

To complete the Pass Account creation process you will also need to have the following:

- Your Pass number which your travel advisor will supply to you
- Digital photo of the pass holder
- If applicable your previous login to epicpass.com
- You will NOT need a credit card. While there are sections for a card number this is NOT required

One you have collected these items please follow the steps below. NOTE: the completion of the below steps will trigger the mailing of your pass. Please ensure that the address in your profile is correct.

# **Step 1: Creating An Account**

1.1 Visit [www.epicpass.com](http://www.epicpass.com/) and select "Sign In" from either this header

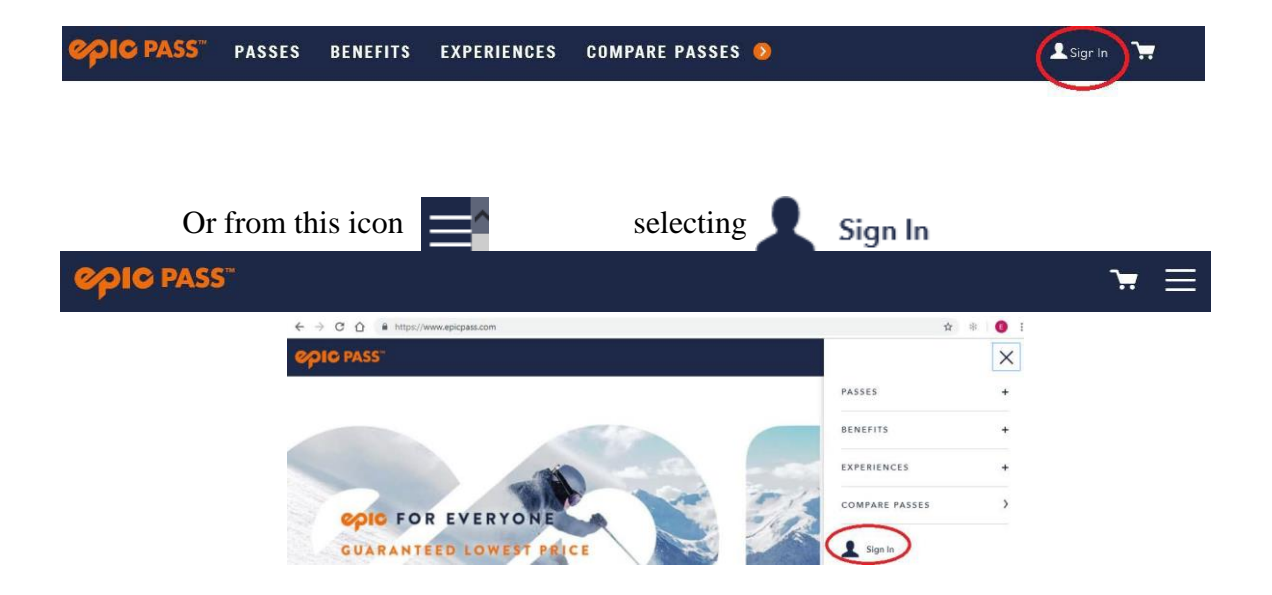

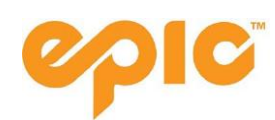

1.2 Regardless of if you have a physical pass (with a photo) OR have received a pass number you MUST check the below box to create an account and activate your pass. Make sure to check this box below as your first step.

Fields marked with \* are required

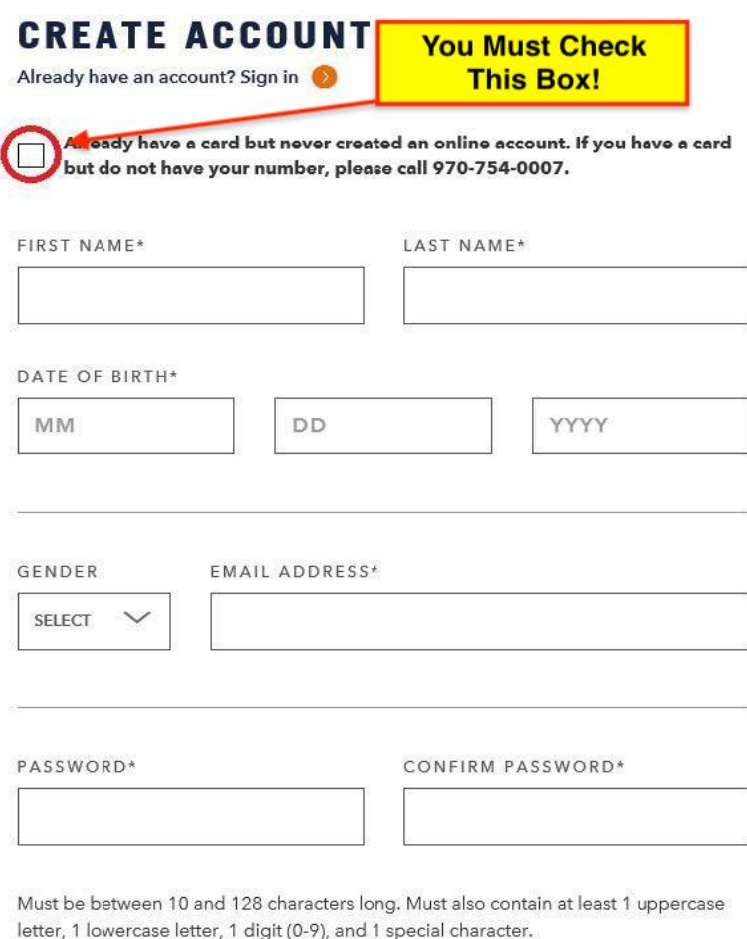

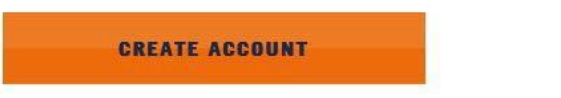

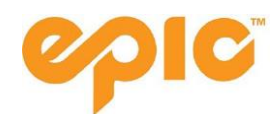

1.3 Once you check the box proceed by entering the pass number that was supplied to you by your travel advisor.

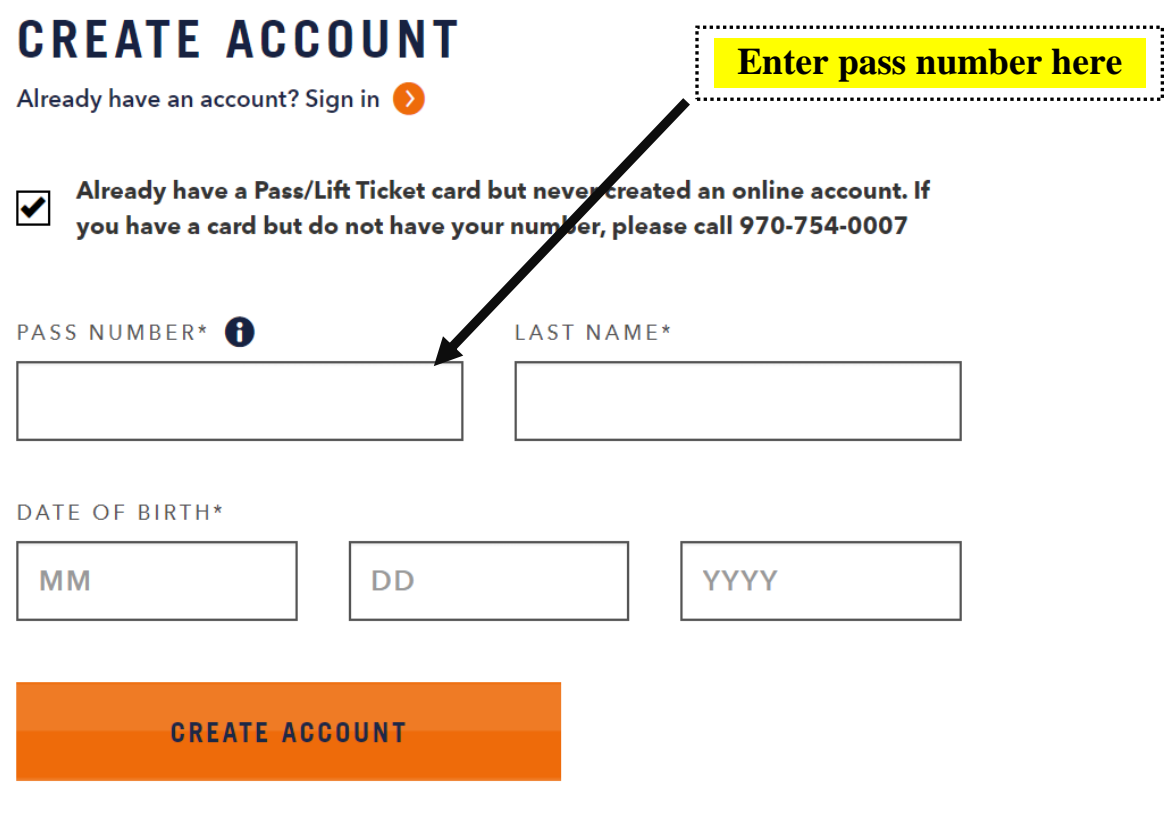

\* Required

Once created, you will see the below under "My Account".

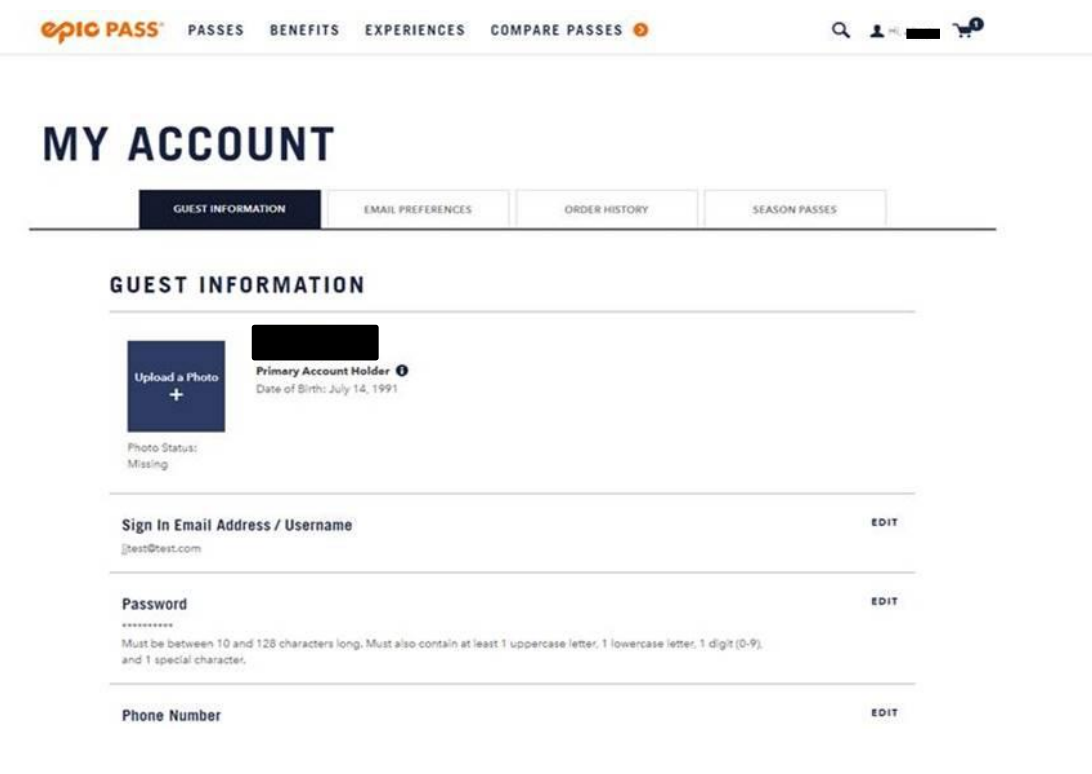

# 1.4 Go into My Account My Account

Scroll to the specific individual who the pass was purchased for. You should see notifications of required items with an outlined box around them. The guest below, "Drax", must sign the Release of Liability (ROL) and upload a pass photo.

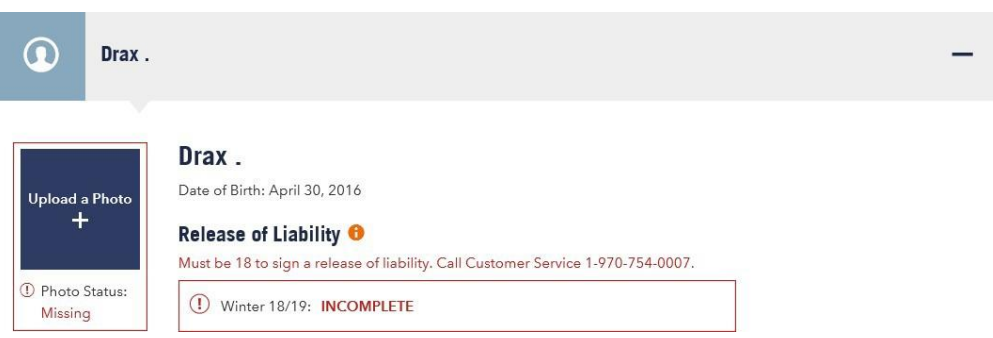

If you don't see Release of Liability or the rest of your party listed at this step, stop here and go back to your Travel Advisor for assistance (please provide them with your email address, the other guests in your party and their pass numbers).

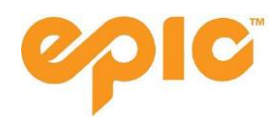

# 1.5 Check your Address

On the My Account page, select Edit in the Primary Address section in order to confirm or update your mailing address. You will see the below page.

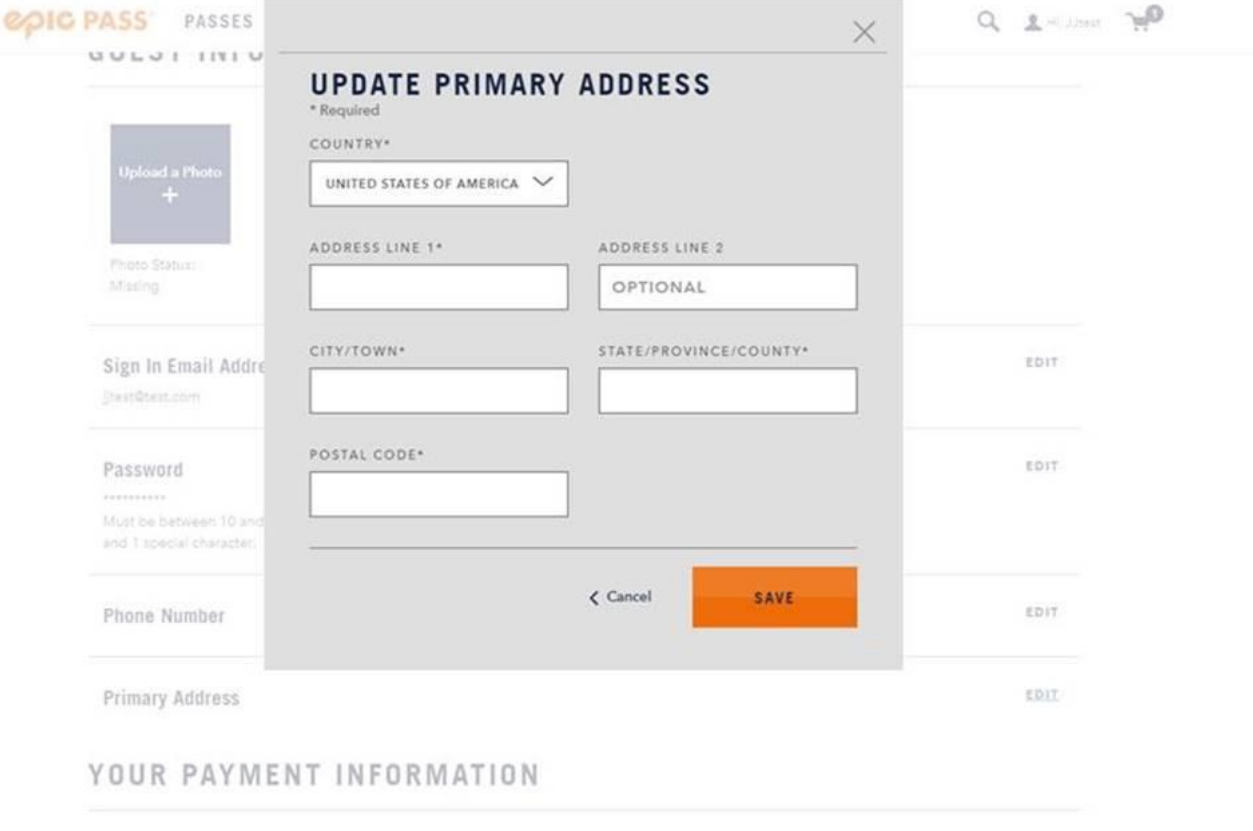

Primary Credit Card @

EDIT

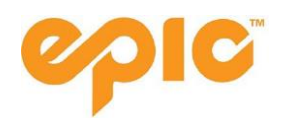

#### **IF HOUSEHOLD MEMBERS ARE MISSING PLEASE CONTACT YOUR TRAVEL ADVISOR**

Manually adding household members yourself does not add them to your profile. Please refrain from utilizing the below Family/Household Members section.

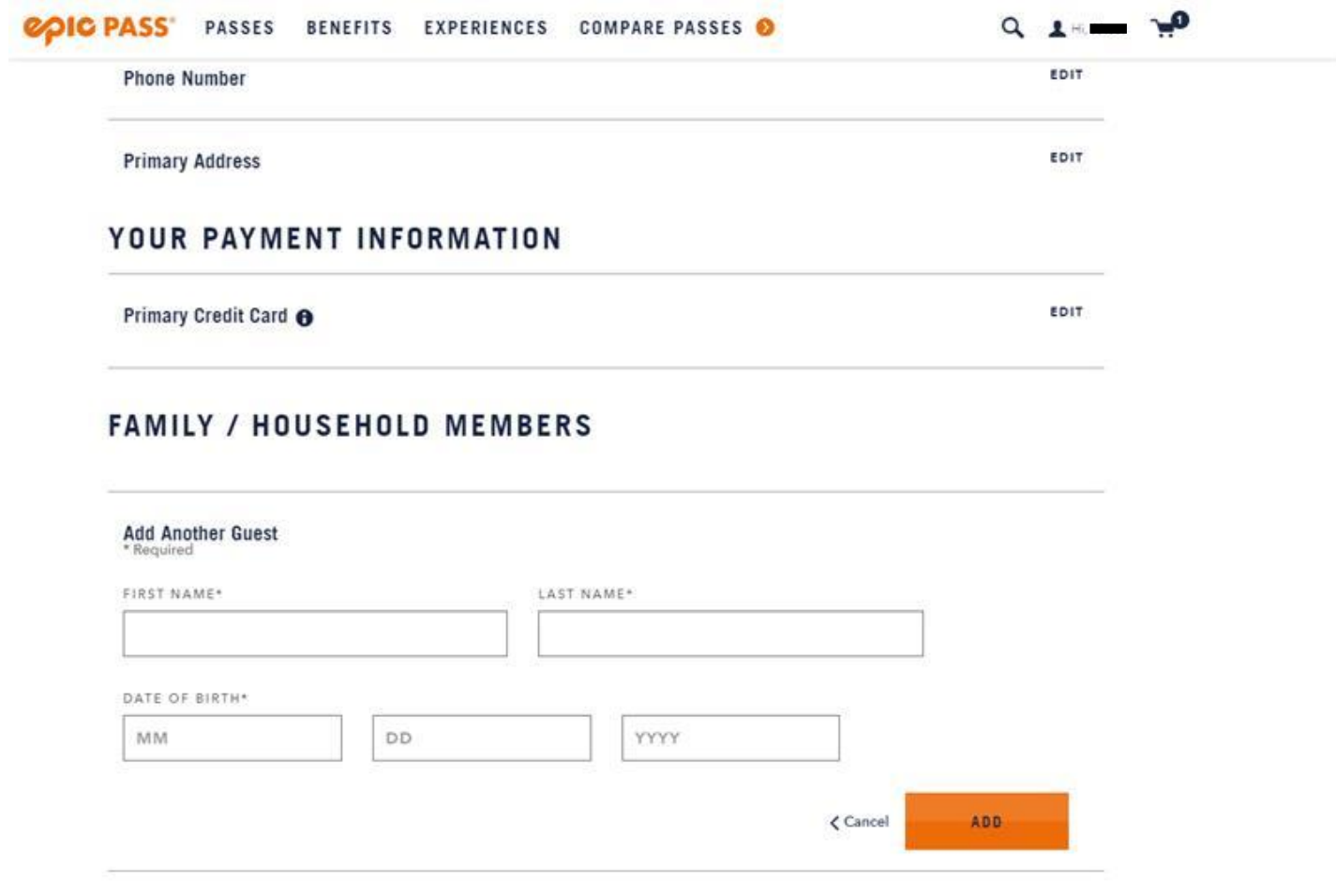

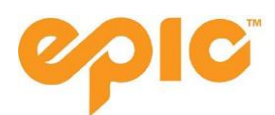

# **Step 2: Signing the Electronic Release of Liability**

2.1 Click the red box where the Release of Liability is noted as "incomplete" to access the RELEASE OF LIABILITY (REQUIRED) screen:

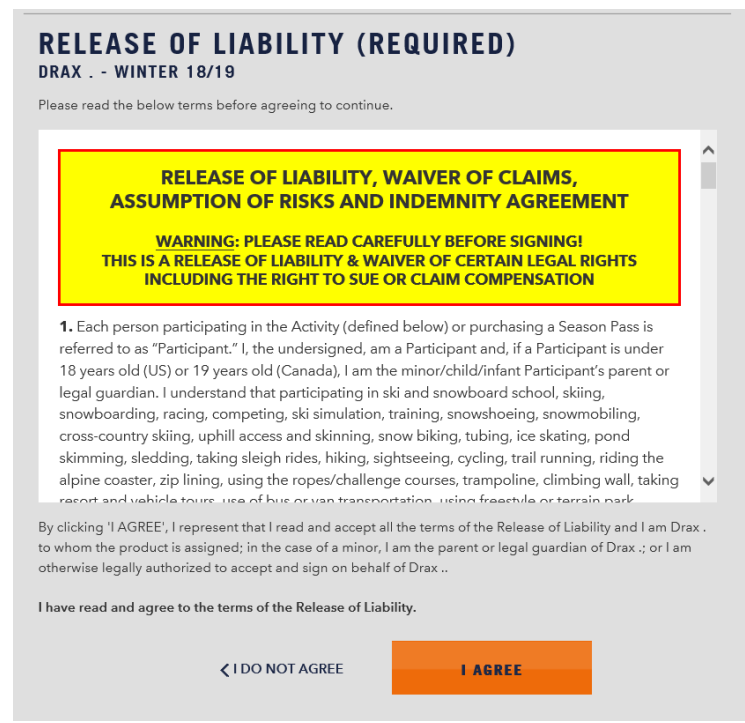

2.2 Read through the release of liability by using the scroll bar to the right of the form and select "I AGREE". If an individual is a minor, the HOH must complete the form for them.

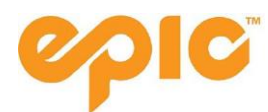

# **Step 3: Uploading a Photo**

3.1 Click on the "Upload a Photo" to upload a pass photo.

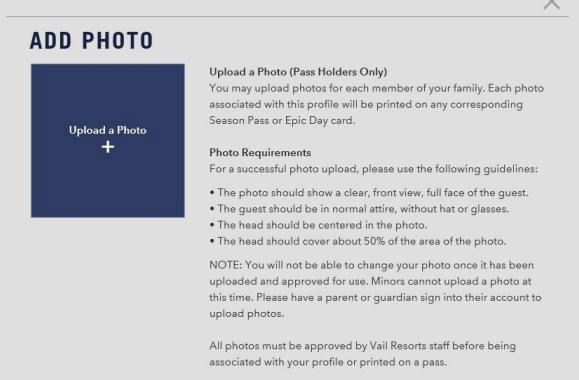

- 3.2 Follow requirements closely for the photo to be approved and printed (similar to a driver's license or passport photo images not meeting the requirements will be rejected). The preferred format is JPEG, less than 1mb, or 400x400 pixels. Photos will be rejected if the photo resolution is too small, the guest is wearing glasses or a hat, or if the subject is less than 50% of the photo area.
- 3.3 Once you have uploaded the photo the status will change from "Missing" to "Pending"

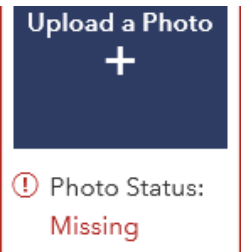

- 3.4 When the photo has been approved the status will change to "Approved" and you will see the photo in your account. Please note that it can take up to one week for your photo to be approved.
- 3.5 If you already have a photo on your account it can only be changed in person at a ticket window or a pass office with additional photo identification.
- 3.6 Photo on file or an approved photo will trigger your pass to be mailed. If you do not receive your pass, check with your travel advisor (up to 6 weeks after photo approval).

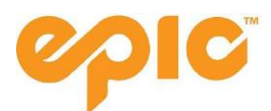

#### **Step 4: Epic Coverage**

You will need to decide if you would like to keep your Priority Reservation Days covered, or change to 'Core Season' coverage.

We will provide more information on these steps once our Reservation system is open November 6th.

## **Troubleshooting**

If your page does not allow you to make any changes to your Epic Coverage, shown below, it is for one of the following reasons:

- HOH that is 18 years of age or older can only save/edit visitation selections for themselves, as well as child dependents (under 18) on the account
	- $\circ$  HOH cannot edit another adult(s) on the account (18 years of age or older). Default selections will be displayed. Will not include an option to "Edit/Save" for other adults on the account
	- o A HOH who is 17 years of age and younger can only save/edit visitation selections for themselves
- A non-HOH can only save/edit visitation selections for themselves

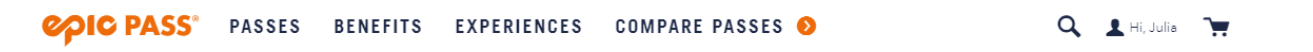

#### **HOUSEHOLD SEASON PASSES**

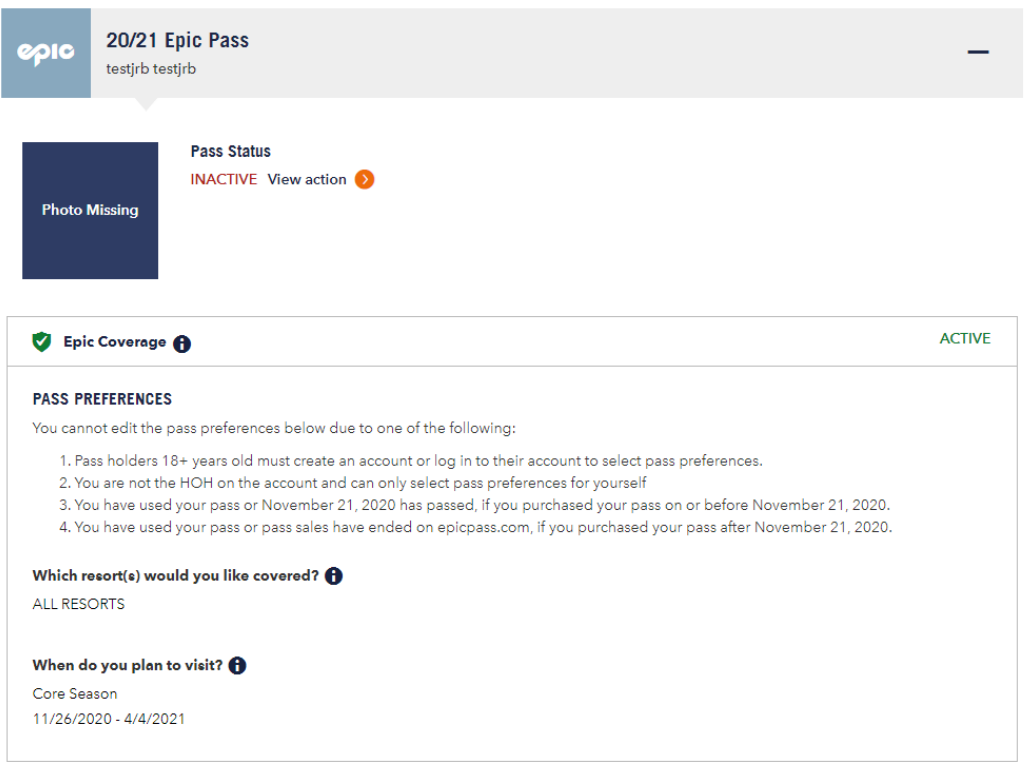

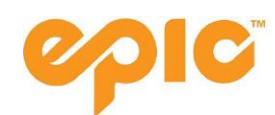

# **Step 5: Receiving & Activating Your Pass**

- 5.1 If you purchased the same product as in a prior year, completing the above steps will reactivate your existing physical pass.
- 5.2 If you purchased a different pass product this year, completing the above steps will activate mailing of your new pass product to the home address listed on your profile.
- 5.3 Passes can be reprinted at any Vail Resorts owned destinations. You can go to a ticket window if you have completed the above steps (rather than a pass office). However, if you are visiting one of our partner resorts please complete the above steps to ensure your pass is active and mailed to you prior to your travel.
- 5.4 A maximum of 4 passes will be mailed at once, so if you have a larger order, please note it may come in multiple envelopes.

**For questions or assistance with the account creation process contact +1[-970-754-0007 or](mailto:comments@vailresorts.com)  [comments@vailresorts.com.](mailto:comments@vailresorts.com) Please allow up to 21 days for a response due to high volume.**